## **Online Payments with Tyler SIS Student 360 Parent Portal**

The Parent Portal can now be used to make payments for Lunch Account balances and Fines & Fees.

Follow these steps:

- 1. Go to the Forsyth R-III School District web page, [http://www.forsythpanthers.org](http://www.forsythpanthers.org/)
- 2. From the top of the navigation menu bar click the Parents and Students drop down menu.
- 3. Select the Parent Portal web page that links to the Tyler SIS Student 360 Parent Portal login.
- 4. Click on the Parent tab and then log in. You must be on the Parents tab in order for your login to work.

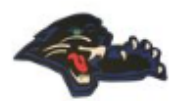

## **Forsyth R-III School District**

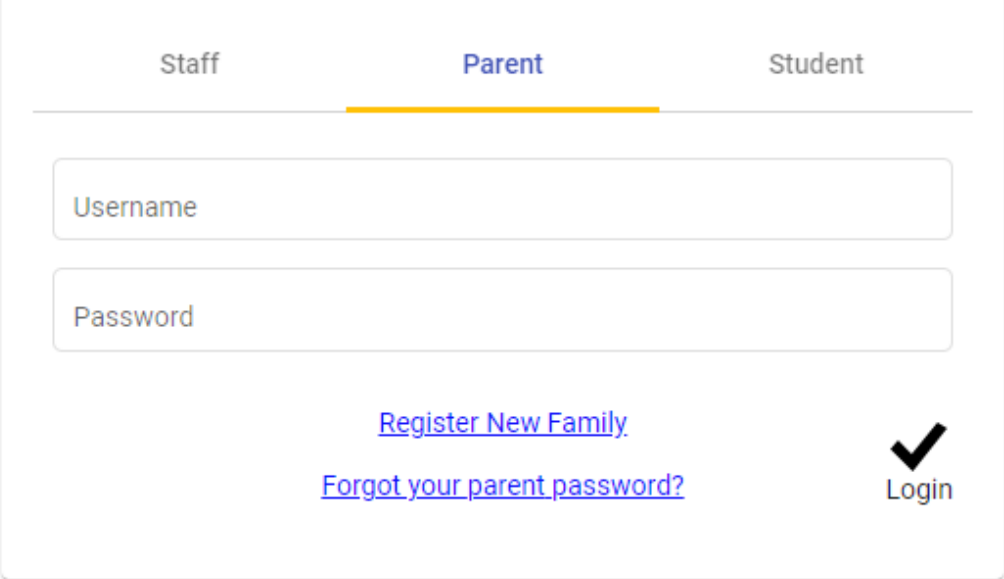

If you have problems or questions about accessing the site, please contact the school where your child is enrolled.

NOTE:

- If your email address changes, be sure to contact the school and let them know so your contact info can be updated.
- If you forget your password, click the **Forgot Password** link, enter your email address, and instructions for resetting your password is emailed to you.

The Parent Portal supports the following web browsers, using the latest versions:

- PC with Firefox, Microsoft Edge, or Chrome
- Mac with Safari, Firefox or Chrome
- iPad 10" with built-in Safari browser
- Android 9" or larger with built-in Chrome browser

*When you log in to Student 360 for the first time, one or more Welcome dialogs explain some of the new settings to get you started. Click Close to continue.*

## **Meal Service**

The Meal Service screen shows **Charges and Deposits**.

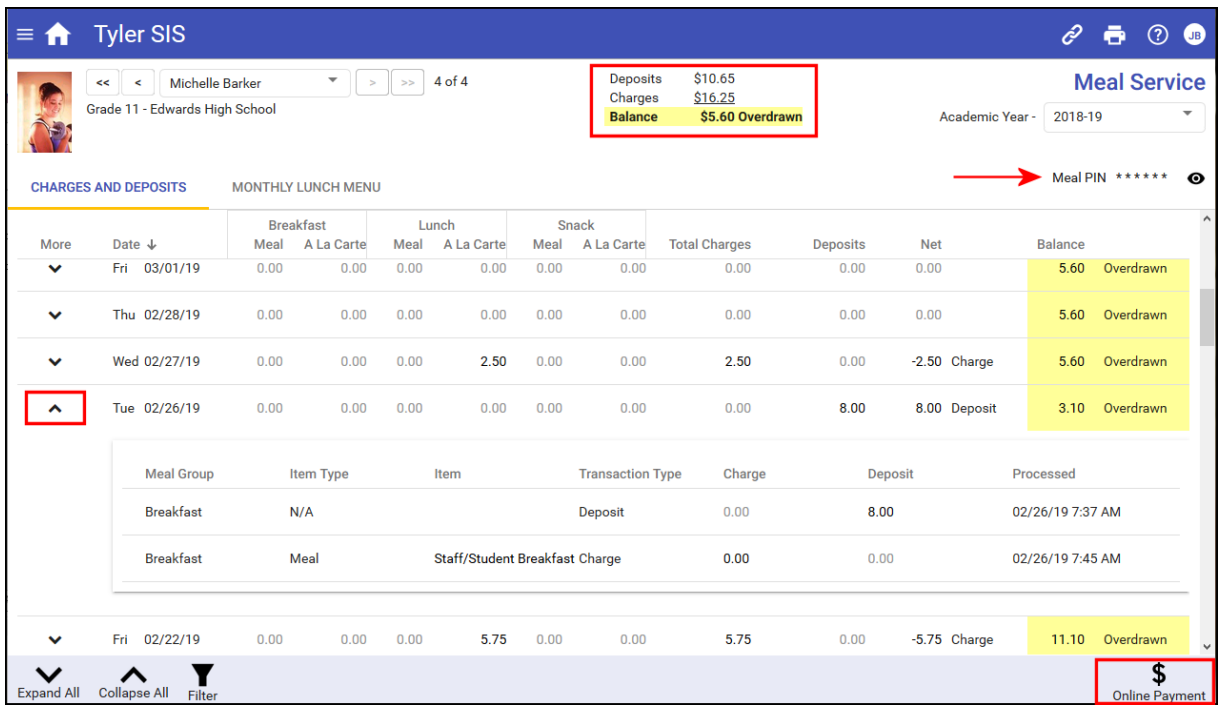

The Charges and Deposits data grid displays daily meal service detail. Each date the student had a meal service transaction displays on the data grid. Click the **arrow** icon in the More column to display additional information about a date. Overdrawn amounts are yellow highlighted.

Click the **Online Payment** icon to deposit money in the student's lunch account.

## **Online Payment**

The Online Payment screen shows all students associated with the adult logged and accounts for Meals or other fees/fines (e.g., registration, library fines, yearbook, etc.). By default, the **Account / New Deposits** screen appears. Click the **Transaction History** tab to see the current year's withdrawals/payments.

Use **Account/New Deposits** to monitor and deposit money for each of your students. The student's school, name, account type, and balance display on each line. Accounts for which money is owed are highlighted in yellow. The display may be by **All Accounts**, **Fees & Billing Accounts**, or **Meal Accounts**.

On the right, enter an amount to pay toward student(s) accounts. Once you have entered all of the amounts to be paid, click **Proceed to Verification** on the Tool Bar.

A confirmation screen is displayed.

If you do not have a ConnexPoint account, ConnexPoint allows you to make a limited number of payments without creating one using a credit or debit card.

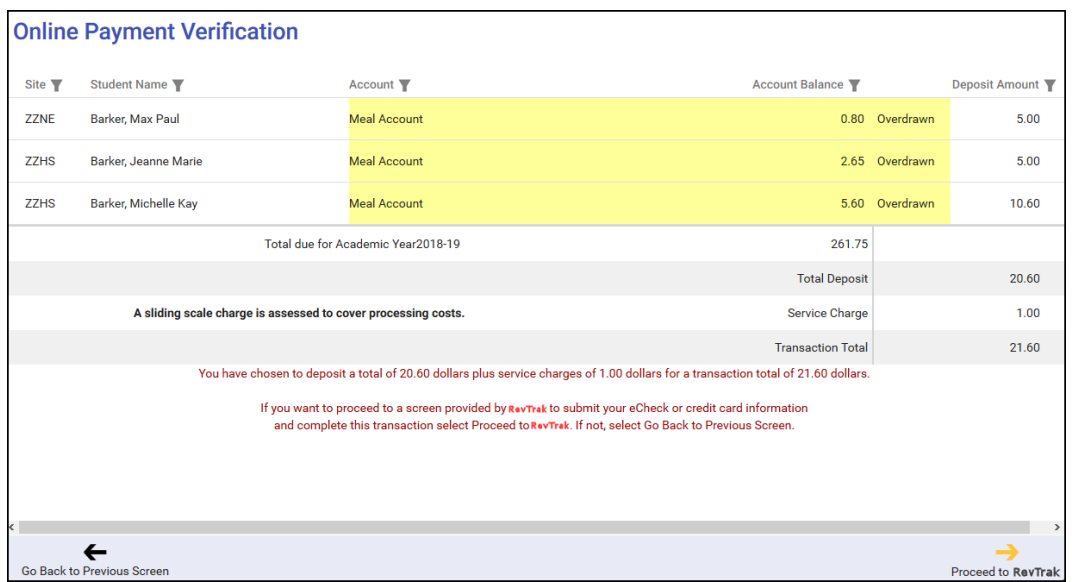

If you do not complete the checkout process and receive a receipt from ConnexPoint, the payment is not completed, and student accounts are not credited. Such transactions appear on the Transaction History screen as Initiated.

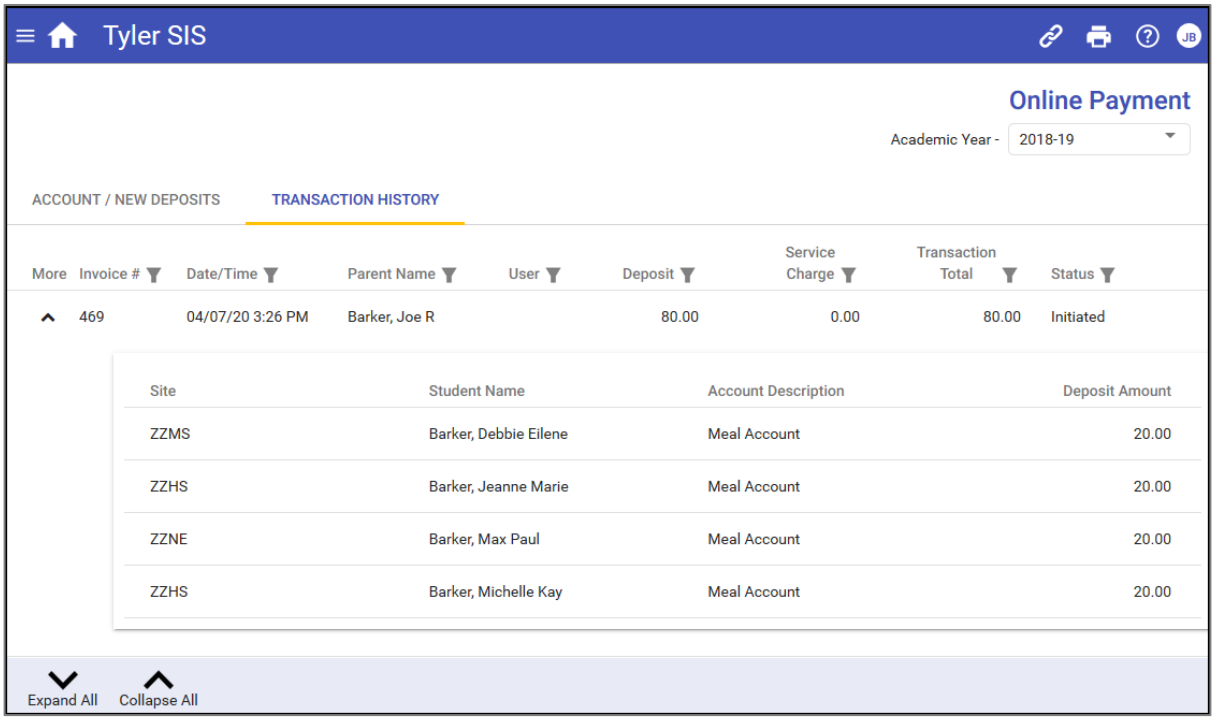

Depending on the payment method and other circumstance, the **Status** column shows one of four statuses.

- Initiated A payment has been started but has not yet been completed. This could be that an Echeck has not completed or that you stopped after clicking Proceed to ConnexPoint. Echecks take up to five business days to clear.
- **Completed** The payment has successfully completed, and the student accounts have been credited.
- **Denied** The payment was denied by ConnexPoint. You should have received a confirmation from ConnexPoint explaining the reason.
- **Reversed** The payment has been returned or refunded.